## The University of Texas<br>Rio Grande Valley

Accounts Receivable

## Review Accounting Entries by Invoice

Organizer(s): David Guerra, Training Coordinator

Updated: 07/20/18

## **Objective**

#### *To Properly View Accounting Entries by Invoice in PeopleSoft 9.2 Accounts Receivable Module by Explanation, Demonstration, & Practical Application*

#### Navigation

- Log in to PeopleSoft 9.2
- Fluid Tile:
- NavBar: Navigator > Financials > Billing > Review Billing Information > Review Entries By Invoice

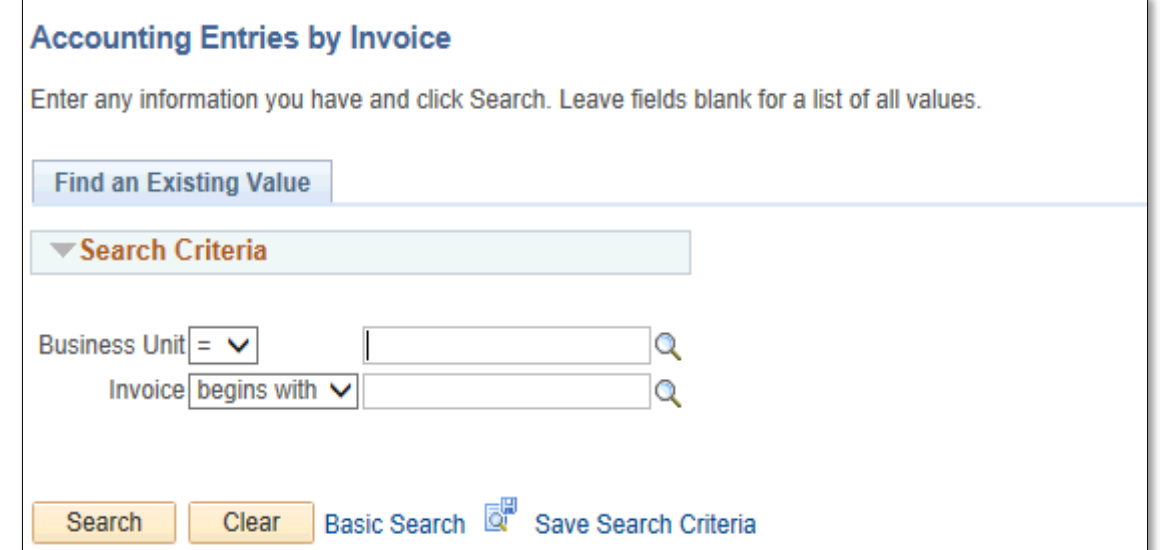

## Review Accounting Entries by Invoice

- Find an Existing Value
- Enter
	- Business Unit: UTRNS
	- INVOICE (i.e., NS-0000017-INV)
- REVIEW ENTRIES BY INVOICE page will appear

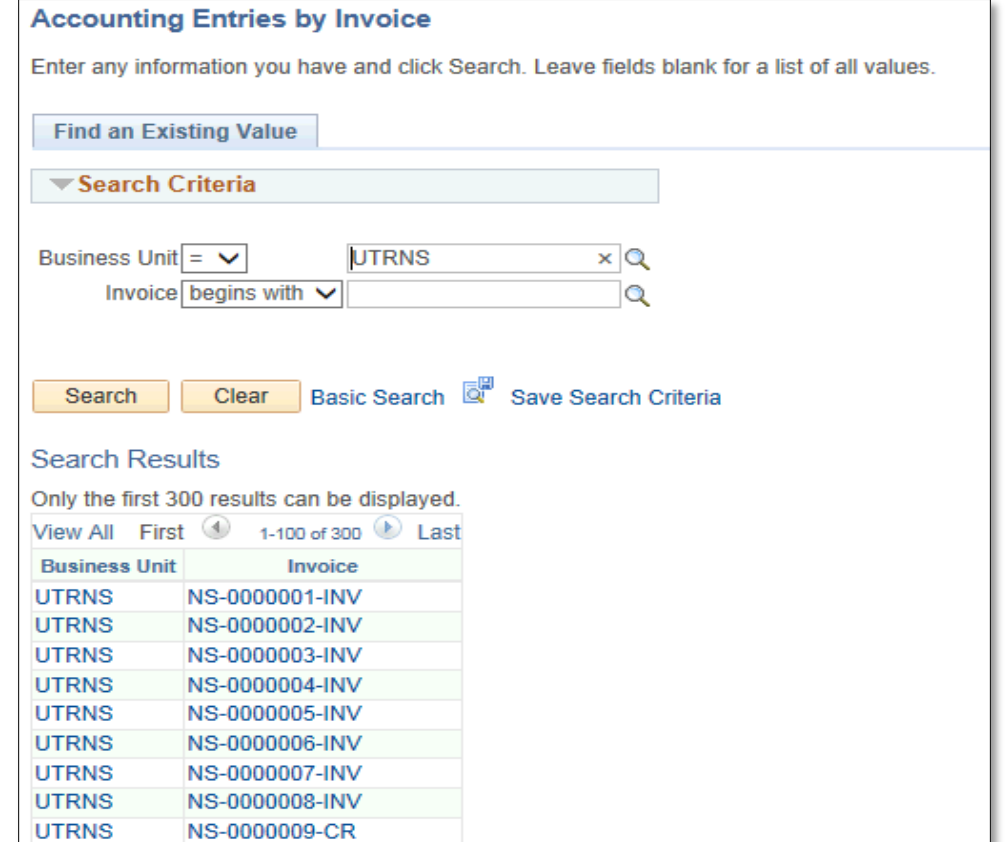

#### Data Entry

#### • Review Content on page and "Accounting Entries" tabs

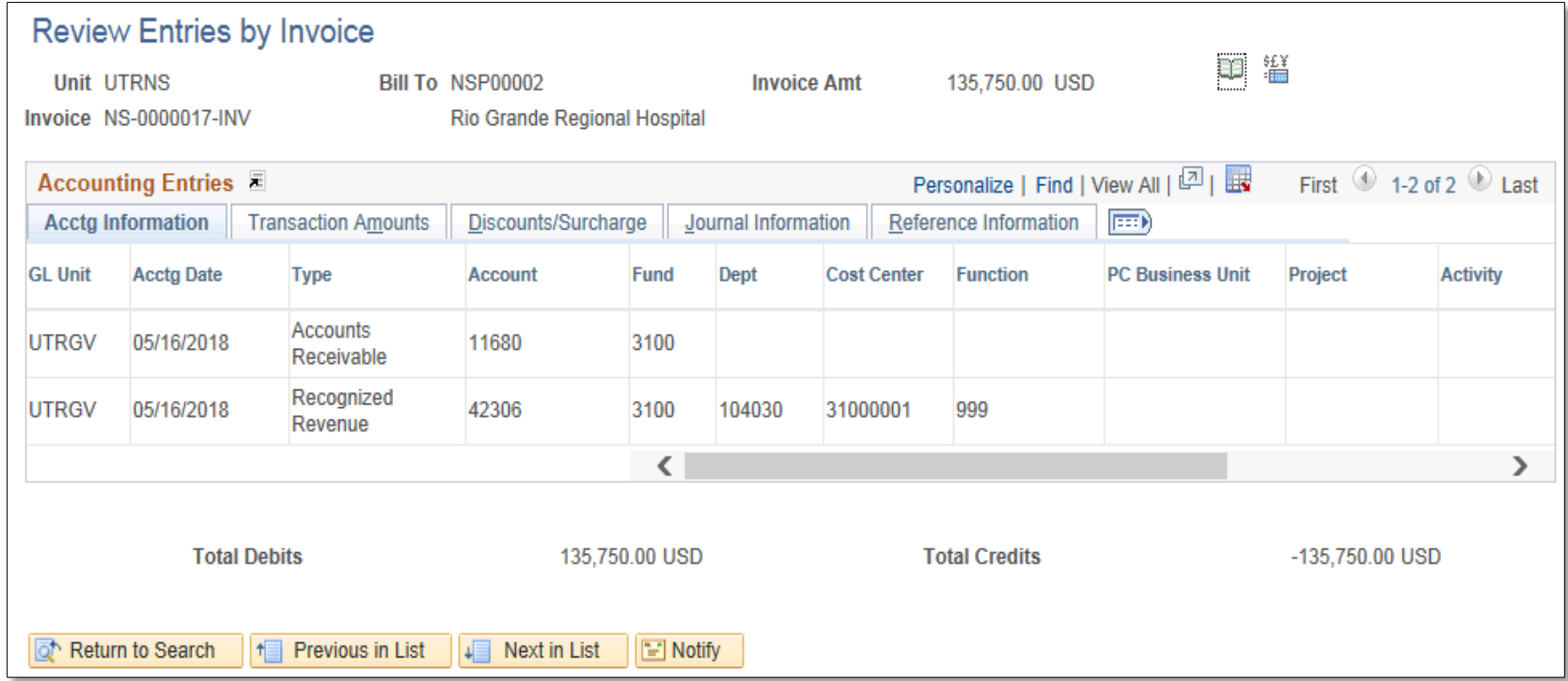

• Click **Return to Search** button

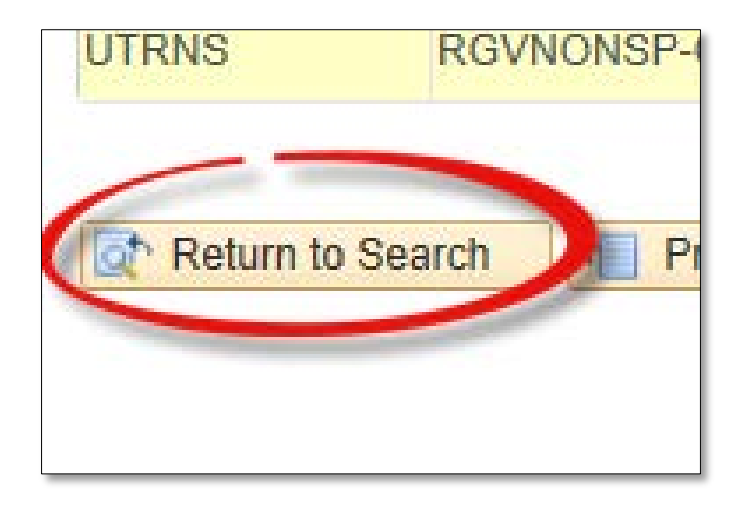

#### • Search for a different Accounting Entry by Invoice or

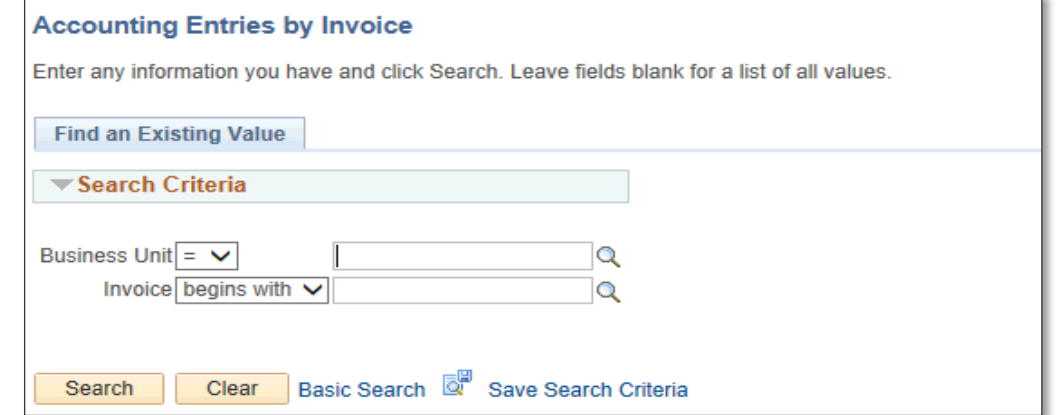

• Return **HOME** to start a new process

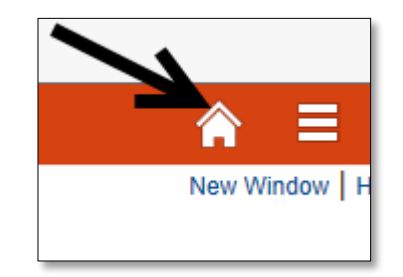

#### This Process Is Now Complete

#### Contact us at:

• If you have questions please contact: AccountsReceivable@utrgv.edu

# The University of Texas<br>Rio Grande Valley

Accounts Receivable